# **CHEMTRACKER TIP SHEET**

Accurately tracking the quantities of hazardous gases is an important part of the Penn Chemical Inventory Program.

# **HOW TO FIX RECORDS OF CHEMICALS ERRONEOUSLY ENTERED AS GASES**

Sometimes, when liquid or solid chemical records are added to ChemTracker, they are inadvertently assigned the physical state "gas". The instructions below explain how you can identify these errors and correct them.

**1. In the ChemTracker tab, go to the Physical State field and select "Gas" from the drop-down menu. Click the "Submit" button.**

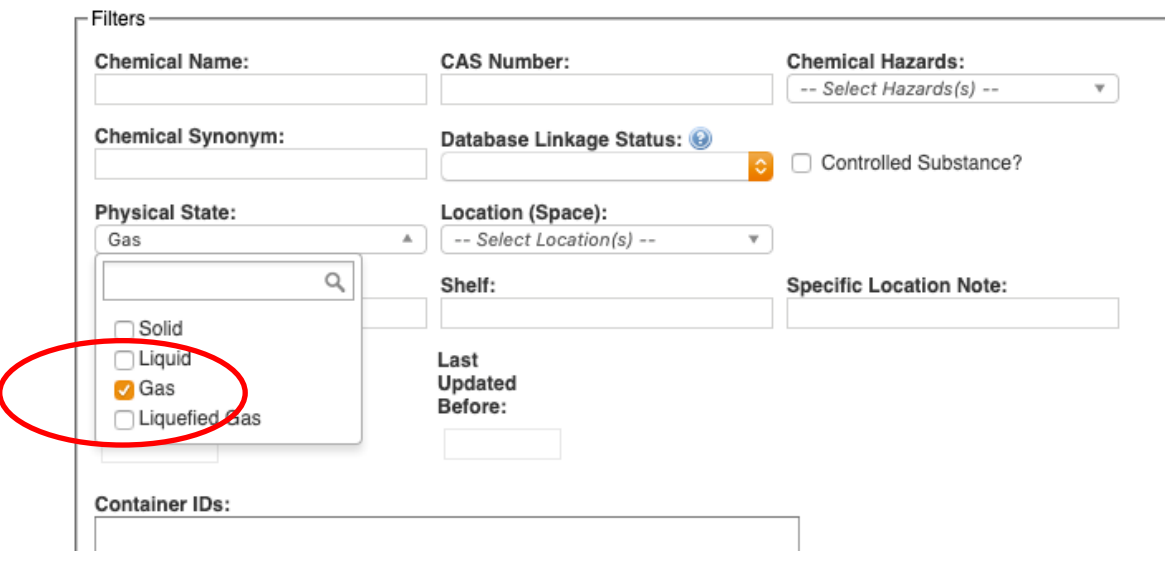

**2. Identify any records that should not have a state of "gas". Click the "Edit" link.**

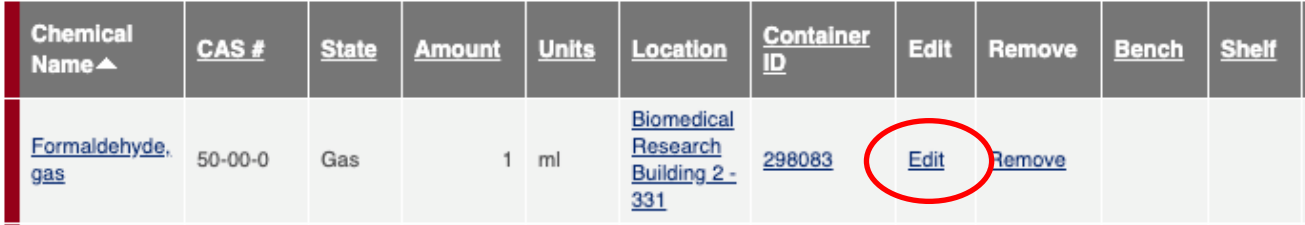

# **CHEMTRACKER TIP SHEET**

- **3. In the Chemical Name field, backspace to remove text referring to gas until only the root name appears.**
	- **a. Additional options will then populate the drop-down menu.**
	- **b. If you see a name that accurately describes your chemical, select it.**
	- **c. If you do not see a suitable name for your chemical, continue typing its full name, pausing after each word or number entered to allow for re-population of the drop-down menu choices.**
	- **d. Make a selection if you see one that matches. (If you still do not see a match, proceed to instructions provided in the [ChemTracker User's Guide](https://ehrs.upenn.edu/health-safety/lab-safety/chemical-inventory-program/resources-chemtracker-users) subsection titled "Chemicals not found in database".)**
	- **e. Click the "Update" button at the bottom of the window to save the change.**
	- **f. See examples below.**

### **Edit Chemical Container**

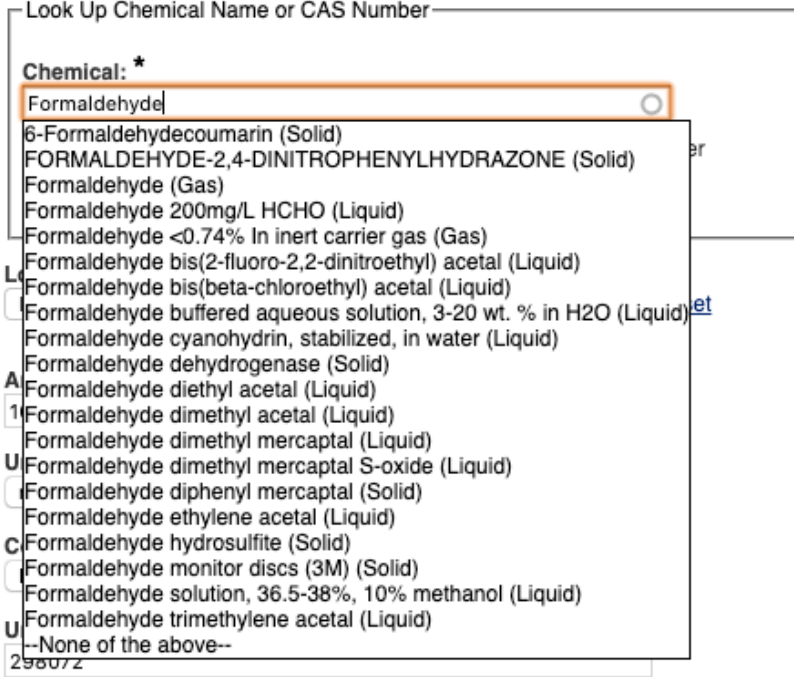

#### **Edit Chemical Container** -Look Up Chemical Name or CAS Number-

Chemical: \* Formaldehyde solution n Formaldehyde solution, 10% (Liquid) er Formaldehyde solution, 36.5-38% in H2O without methanol (Liquid) Formaldehyde solution, 36.5-38%, 10% methanol (Liquid) --None of the above--

# **CORRECTING GAS CYLINDER SIZE**

Penn's Chemical Inventory Program requires that the full cylinder volume of gas and/or weight of liquified gas be stated as the quantity.

### **To correct the unit designations of** *cylinder, large***;** *cylinder, medium***; or** *cylinder, small***, follow the steps below.**

**1. In the ChemTracker tab, go to the Physical State field and select "Gas" from the drop-down menu. Click the "Submit" button.**

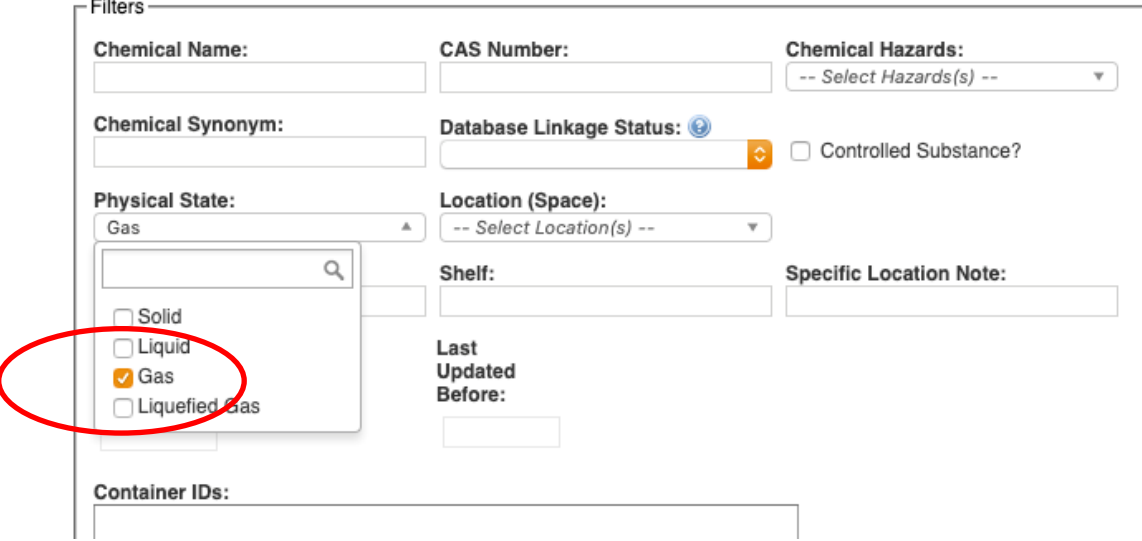

**2. Find the record that requires editing. Click the "Edit" link.**

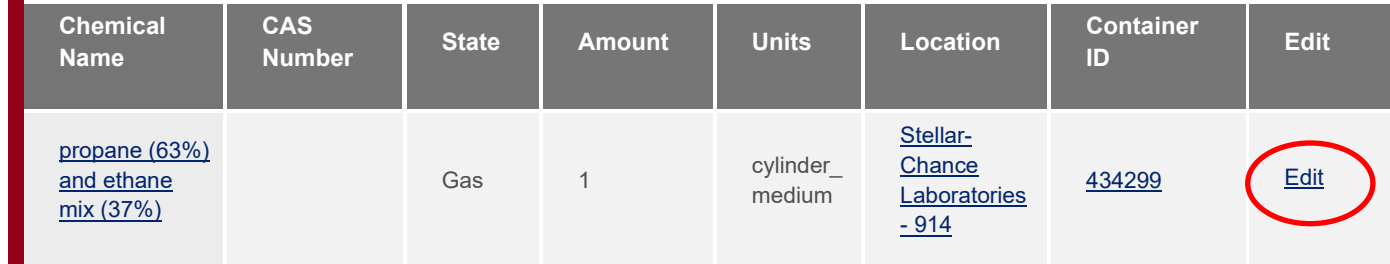

**3. Change the amount and the units to reflect the volume (in liters) or weight of your hazardous gases using Appendix A: Gas Cylinder chart from the [ChemTracker User's](https://ehrs.upenn.edu/health-safety/lab-safety/chemical-inventory-program/resources-chemtracker-users)  [Guide,](https://ehrs.upenn.edu/health-safety/lab-safety/chemical-inventory-program/resources-chemtracker-users) referenced below. Click the "Update" button at the bottom of the window to save the change. If you do not see your cylinder below, contact the [Chemical Inventory](mailto:cheminv@ehrs.upenn.edu?subject=ChemTracker%20Gas%20Cylinder%20Size%20Question)  [Team](mailto:cheminv@ehrs.upenn.edu?subject=ChemTracker%20Gas%20Cylinder%20Size%20Question) to ask what amount and unit to use.**

# **GAS RECORDS CORRECTIONS**

# **CHEMTRACKER TIP SHEET**

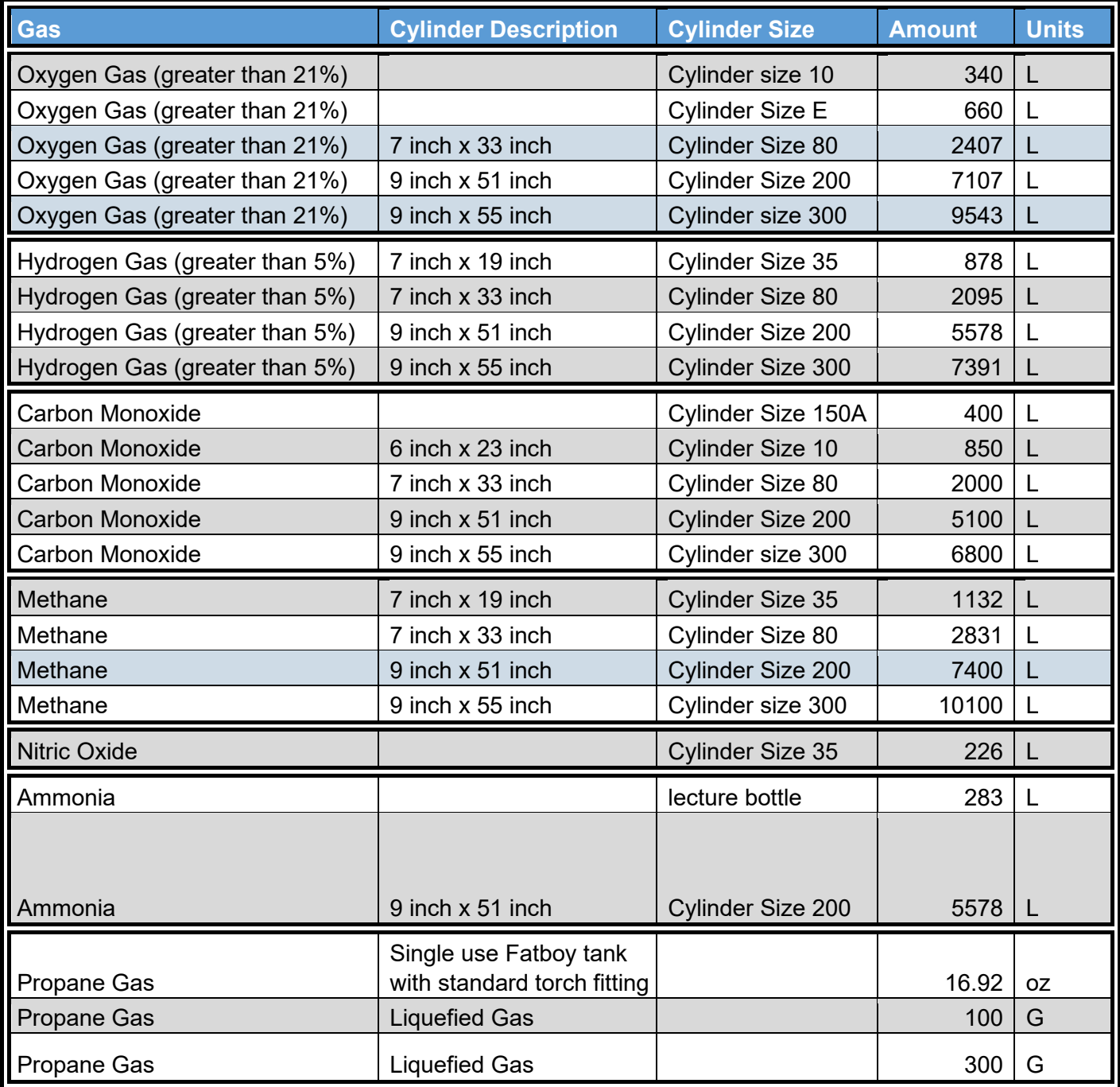